# **5G portable WiFi Router Quick Start Guide**

### **Get to know your 5G MiFi M1**

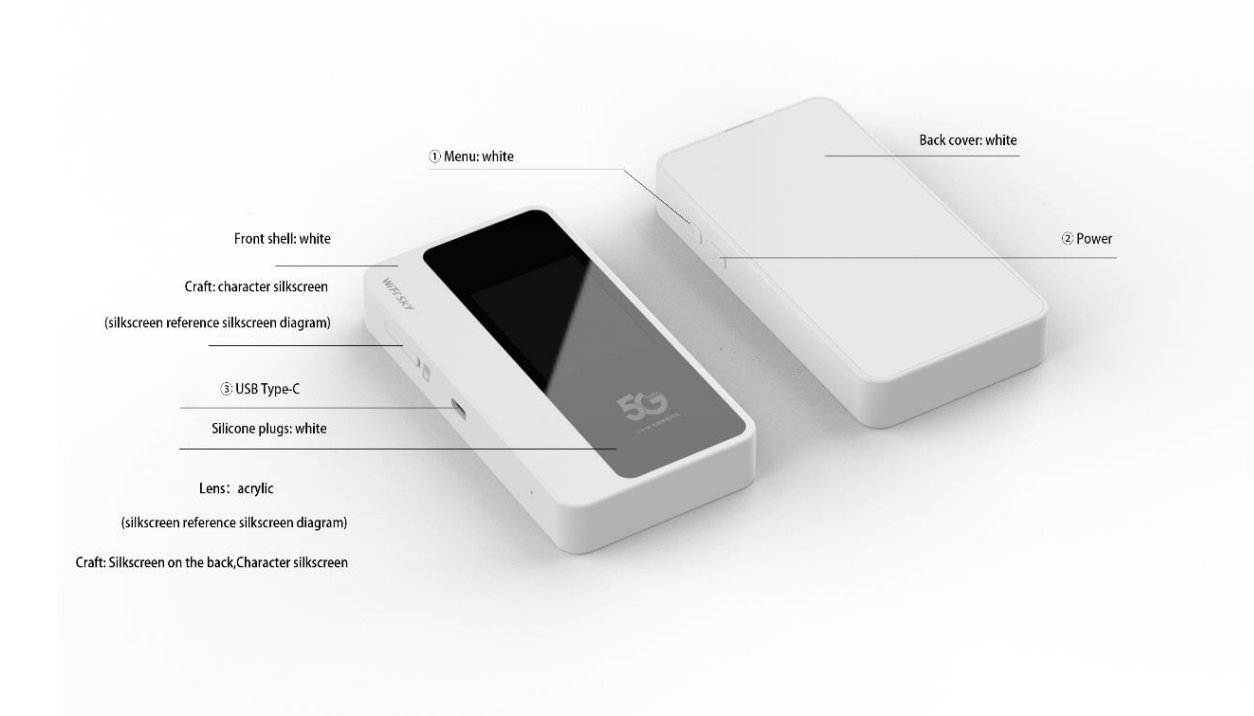

① Menu button

There are 4 functionalities supported by the menu button as following.

- 1.1 Log in to the Setting Web page.
- 1.2 Scan the QR code to connect to WiFi.
- 1.3 Display SSID and Key
- 1.4 Display Calendar

To switch the functional menu by pressing the button.

② Power button

To turn on/off the device by pressing the power button

③ USB Type-C Port

Using this type C port for battery charging, data tethering and device management.

### **Prepare your 5G MiFi M1**

#### **Install the SIM Card**

- 1. Insert the SIM card into card slot in the correct position.
- 2. Replacing or removing a SIM card, press SIM then pop out it

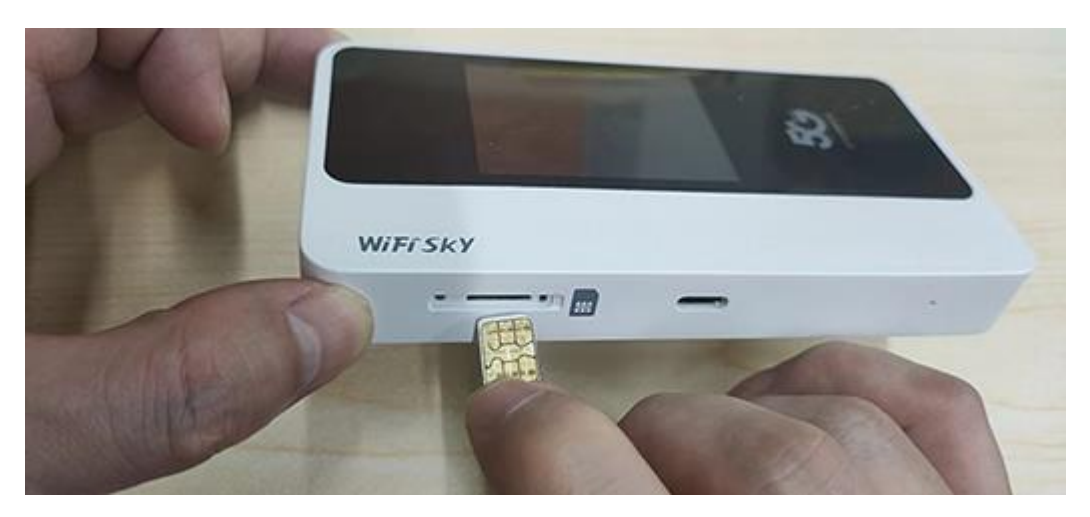

Insert the SIM card into the slot.

#### **Note**:

1. Do not remove SIM card when the device is powered on since this may damage the card and the device.

2. Do not bend or scratch your SIM card. Avoid exposing your SIM card to static electricity, water or dirt.

### **Remove the SIM Card**

- 1. Turn the power off and Unplug the battery, Then Open the SIM Card cover.
- 2. Gently remove the SIM card from the SIM card slot and close the SIM Card cover.

### **Charge the Battery**

There are 2 ways to charge the battery of 5G MIFI.

1. Charging battery by using the power socket.

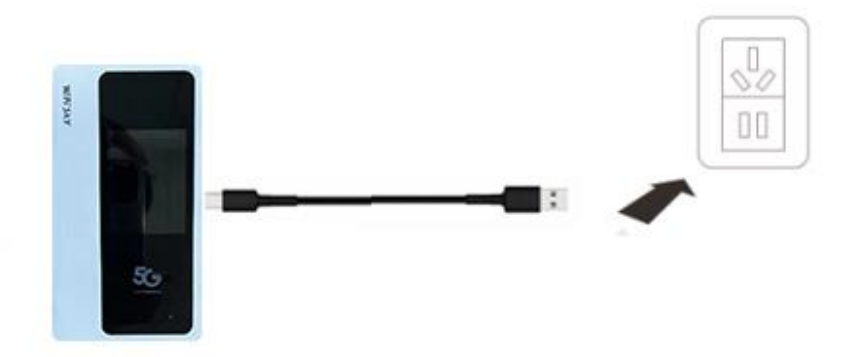

2. Charging the battery by using the USB-A of computer or laptop.

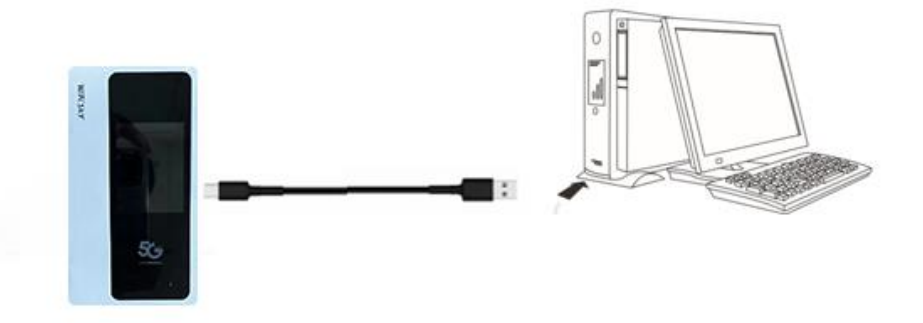

### **Access the Internet**

After preparation of insert the SIM card, charging the battery, then your Wi-Fi devices and the computer can access the Internet through 5G MiFi M1, enjoy high-speed network services.

Smart phones, tablet computers, game consoles and other Wi-Fi devices can be connected with the 5G MiFi Wi-Fi connection for Internet access.

Computers & laptops may be connected to the 5G MiFi M1 via Type C cable for Internet Access.

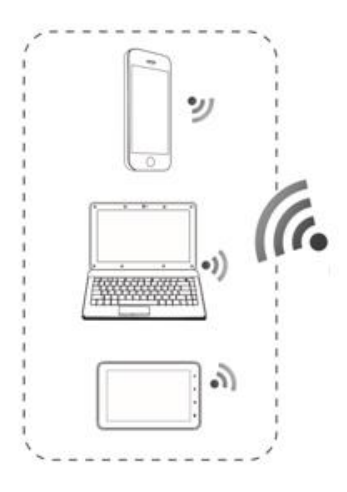

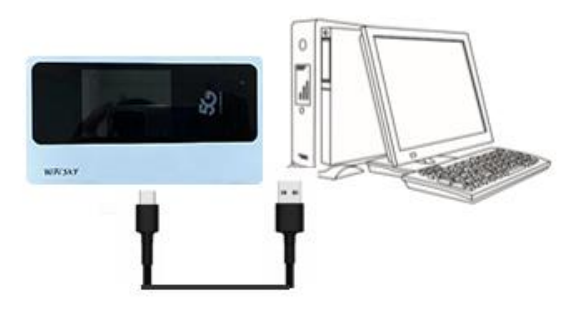

# **Information of LCD**

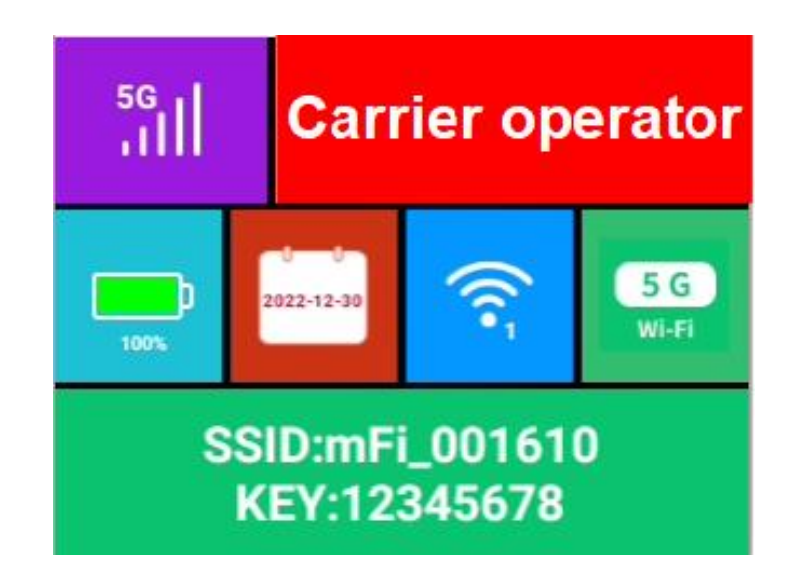

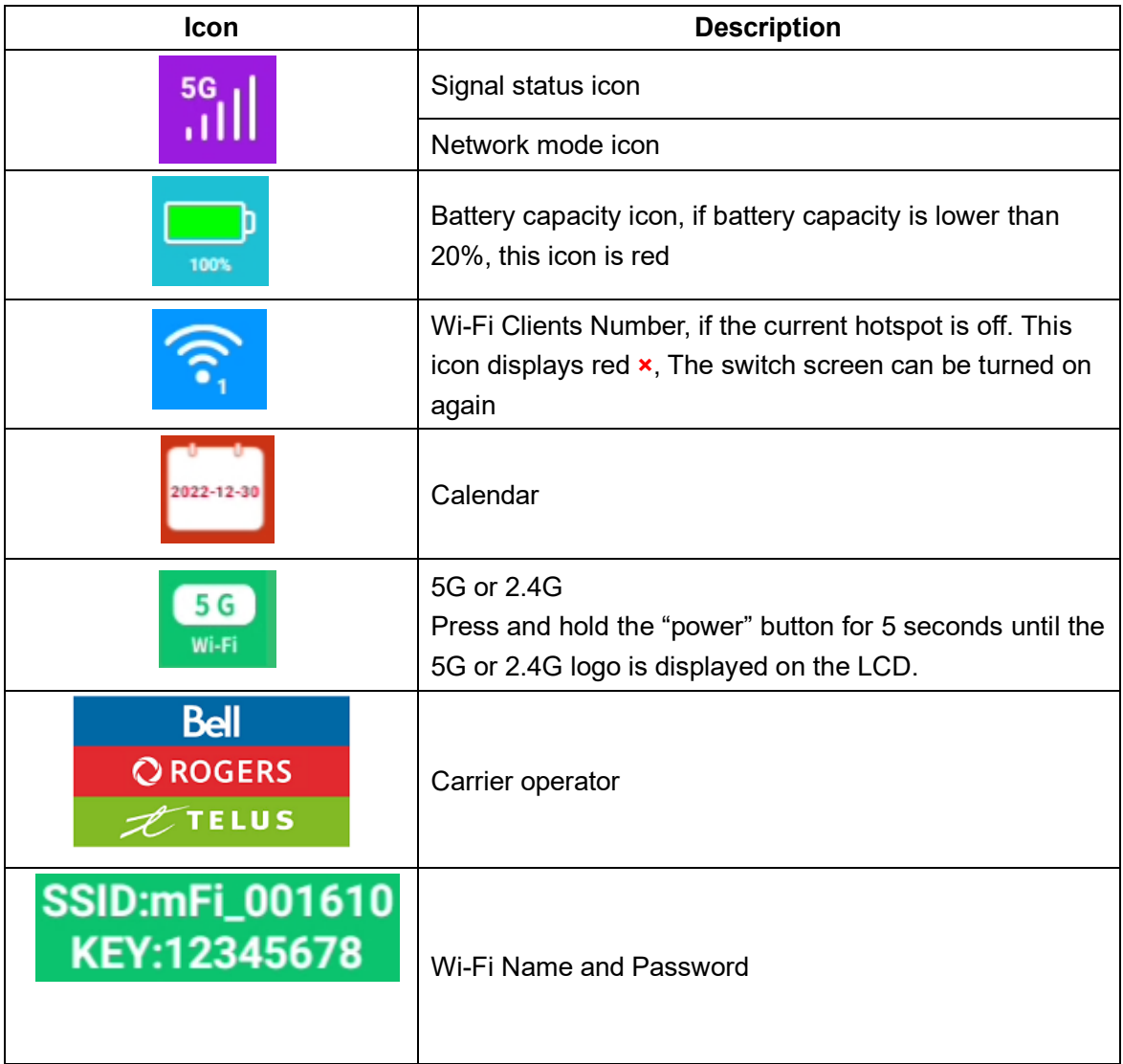

## **Manage your 5G MiFi M1**

### **Logging into the Device Management website**

- 1. Make sure your device is connected to the 5G MIFI via Wi-Fi or USB Type-C cable.
- 2. Open the browser, and enter [http://192.168.43.1](http://192.168.43.1/) in the address bar.
- 3. Enter password (12345678) , and click "Login".

**Note:** the default password is 12345678

### **Setting up Wi-Fi connection**

- 1. Press and hold the "power" button for 3 seconds until the welcome logo is displayed on the LCD, and Wi-Fi is on.
- 2. Use your terminal to search the wireless network connection with the Wi-Fi's Name of "5G-MIFI-2.4G-xxxx"or "5G-MIFI-5G-xxxx" and click "Connect". If the security mechanism is applied, you need to enter the correct PASSWORD. The default password is 12345678.

**Note:** XXXX is the last 4 digits of device MAC

 You can also find the default SSID and Password by the Wi-Fi Info menu on the device screen.

### **How to change the Wi-Fi Name & Password**

#### **Through web UI:**

- 1. Log in to [http://192.168.43.1](http://192.168.43.1/) and enter the management page.
- 2. Select WLAN> WiFi Basic Settings, then you will see "Wi-Fi Name " and "WiFi Password", Make sure you delete the old name and password and enter the new name and password as you require.
- 3. Select "Save" button, wait for the screen to display prompting "Success", and then log out.
- 4. Wait for the computer or laptop screen to display the Wi-Fi icon. This means the wireless network connection has been successful.

### **Power Off**

Press the Power button and hold for 5 seconds, it will display shutting downing

### **Restore Factory Settings**

Press the Power button and hold for 15 seconds, it will display Restore Factory **Note:** Factory Reset will delete all the device's user-defined Wi-Fi settings and restore Admin setting and Wi-Fi Setting to factory default.

# **Troubleshooting your 5G MiFi M1**

If you are having problem to use 5G MIFI, please try the operations as following.

- 1. If the 5G MIFI is not responsive, reboot it by press the "Power" button for about 5 seconds to show the Reboot selection, and then reboot it.
- 2. Restore factory settings.

If the connection between your 5G MiFi and a client device through Wi-Fi cannot be established, please try the operations as following.

- 1. Ensure that the Wi-Fi function is enabled.
- 2. Refresh the network list and select the correct SSID.
- 3. Check the IP address, and ensure that your client can automatically obtain an IP address.

4. Enter the correct network key (Wi-Fi password) when you connect the client device to your 5G MiFi.

If the client device connected to your 5G MiFi cannot access the Internet, please try the operations as following.

- 1. Ensure that your nano-SIM card is available.
- 2. Change the location and find a place with good signal.
- 3. Check the settings of the WAN connection mode.
- 4. Contact your service provider and confirm your APN settings.

If 5G MiFi configuration page cannot be visited, please try the operations as following.

1. Enter the correct address. Please view the label on your device to get the default Device Manager Website IP address.

- 2. Use only one network adapter in your PC.
- 3. Do not use any proxy server.